# *eRL-BE365* **&** *eRL-FE595* **eRL System Quick Setup from the web version** *eRL Program*

Thank you for choosing the **eRL system**.

Please follow the following steps to setup your **eRL System** (please visit **Tech Support** page on **www.eRentalLock.com** to watch the **Quick Setup** videos and find the troubleshooting help for your setup).

# **1. Log in to the** *eRL Program*

Please go to **www.eRentalLock.com/cgi-bin/Main.php** to log in to the *eRL Program* using your online account **Username** and default **Password** as **123456**.

*Note:* 

If you don't have online account, please contact **support@eRentalLock.com** to apply the free account.

# **2. Register your** *eRL Lock* **with the** *eRL Program*

Click **Lock Management** → click **Add** → fill in your *eRL Lock* information → click **Submit**. *Note:* 

- Please select the right Lock Model as you purchased either *eRL-BE365* or *eRL-FE595*.
- Please select **Installed On** as **Guest Room Door**.
- Please select the **Time Zone** as the Time Zone where your property is located.
- Please select **Group Address** as **No Group**.

# **3. Note down the new private Master Code generated by the** *eRL Program*

Click **Lock Management** → click **Show/Hide Private Master Code** → note down the displayed new private **Master Code** here:

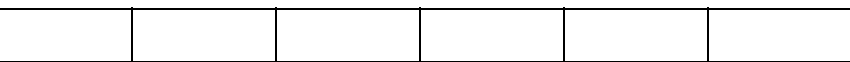

# **4. Install your** *eRL Lock* **on the door**

Please follow the steps in the **Installation Manual**, which comes with your order, to install the *eRL Lock* on your door (please visit **Tech Support** page on **www.eRentalLock.com** to watch the installation video for your reference). Open the *eRL Lock*'s back cover to connect the wire harness for the battery and connect 9V battery to the wire harness.

*Note:*

- To program your *eRL Lock*, you don't need the **Code A and B** mentioned in the **Installation Manual**.
- If you live far from your property, we recommend that you use a new battery (Duracell is the best) for your *eRL Lock*.
- For the *eRL-BE365 Lock* user, please check out **www.youtube.com/watch?v=JWvFXVjoNPM** to watch the video and learn how to correctly install the *eRL-BE365* deadbolt.

#### **5. Set the new private Master Code into the installed** *eRL Lock*

1) Enter the following keypad command to set the new private **Master Code** into the *eRL Lock*.

**123456** (SCHLAGE) **0** (SCHLAGE) private Master Code (SCHLAGE) private Master Code again

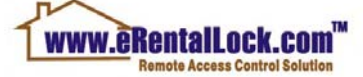

1

2) Enter the following keypad command to test the new private **Master Code** setting.

**new private Master Code** (*SCHLAGE*) 3 (*SCHLAGE*)

If the *eRL Lock* can be unlocked (ascending tone with green light flashing), the new private **Master Code** setting is correct.

#### **6. Set the date/time into the** *eRL Lock*

Enter the following keypad command to set the date/time into the *eRL Lock*.

# **new private Master Code** (*SCHLAGE*) 1 (*SCHLAGE*)  $YY - MM - DD - HH - MM$

*Note:* 

- YY MM DD HH MM **=** Year Month Day Hour Minute
- The time is in 24 hour time format. The date and time **MUST** be entered in two digits, e.g. year 2015 must be entered as 15, January must be entered as 01, 5:08pm must be entered as 17:08.
- Please note that during the **DST** (Daylight Saving Time) period, do **NOT** use **DST** time, always use standard time (shift back one hour from the current **DST** time) to set the time into the *eRL Lock*. E.g. if current time is **DST** time 14:28, you must set the time as 13:28 into the *eRL Lock*.

# **7. Test your entire setup**

- 1) Generate "**For Guest**" **Access Code** which is valid in current hour only (one hour valid only). E.g. if current date/time is January 8th, 2015, 2:32 PM, then generate the "**For Guest**" **Access Code** with check-in date/time as January  $8^{th}$ , 2015, 2:00 PM, and check-out date/time as January  $8^{th}$ , 2015, 2:59 PM.
- 2) Enter the generated **Access Code** to check if you can unlock the *eRL Lock*. If yes, your **eRL system** has been successfully setup.

Now you are ready to use the web version of the *eRL Program* to generate **Access Code** to remotely control access to your property.

You can also use your Smartphone to generate **Access Codes** by going to **www.eRentalLock.com/cgi-bin/Mobile.php** and using the same online account **Username** and **Password** for log-in.

Should you have any questions or comments, please feel free to contact our tech support team at **support@erentallock.com.**

**eRentalLock Support Team Vancouver, BC, Canada** 

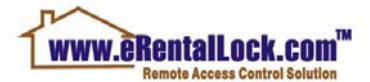